# Micropower Pty Ltd

Competition Results and Prizes

User manual

# **Table of Contents**

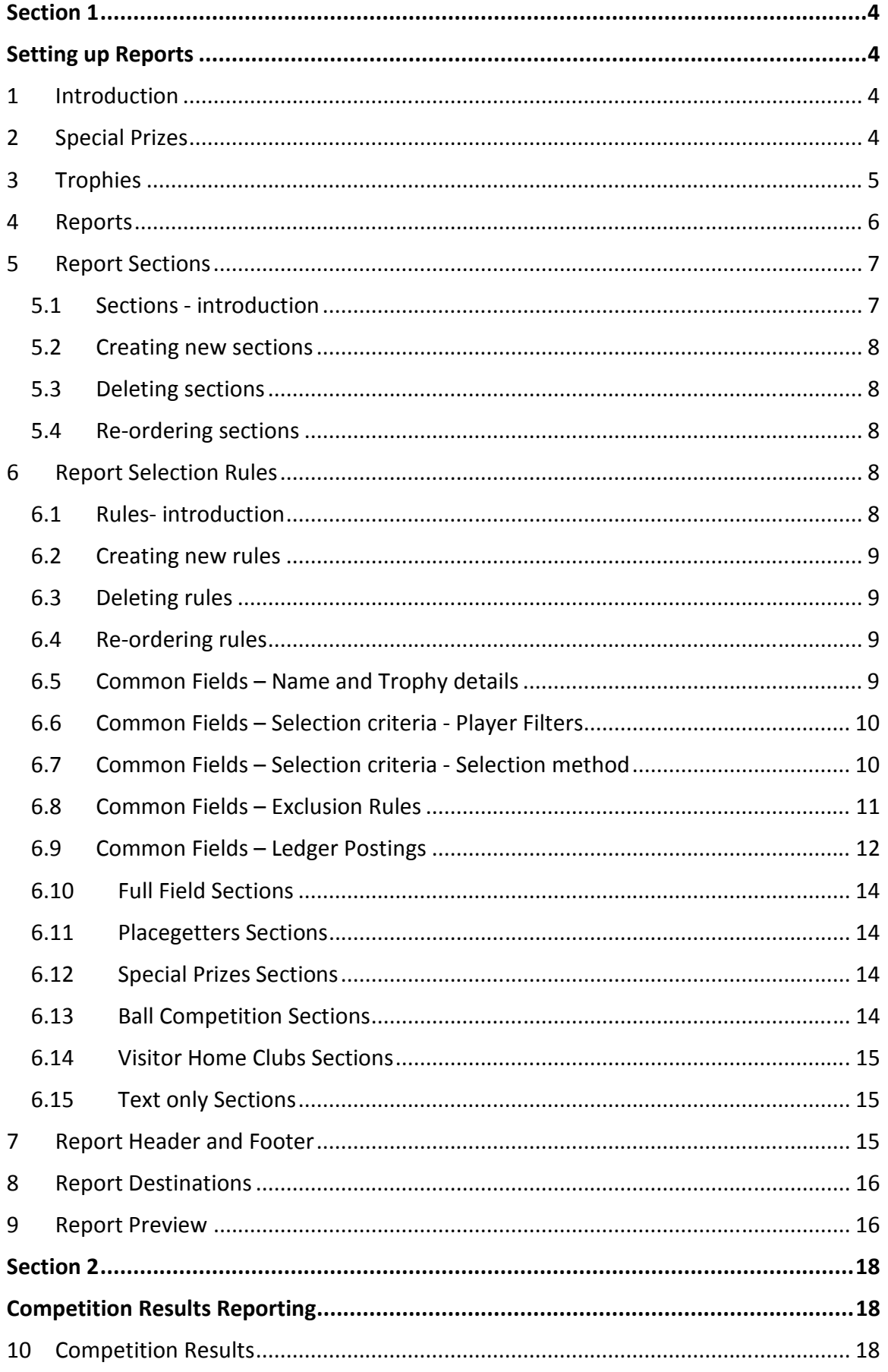

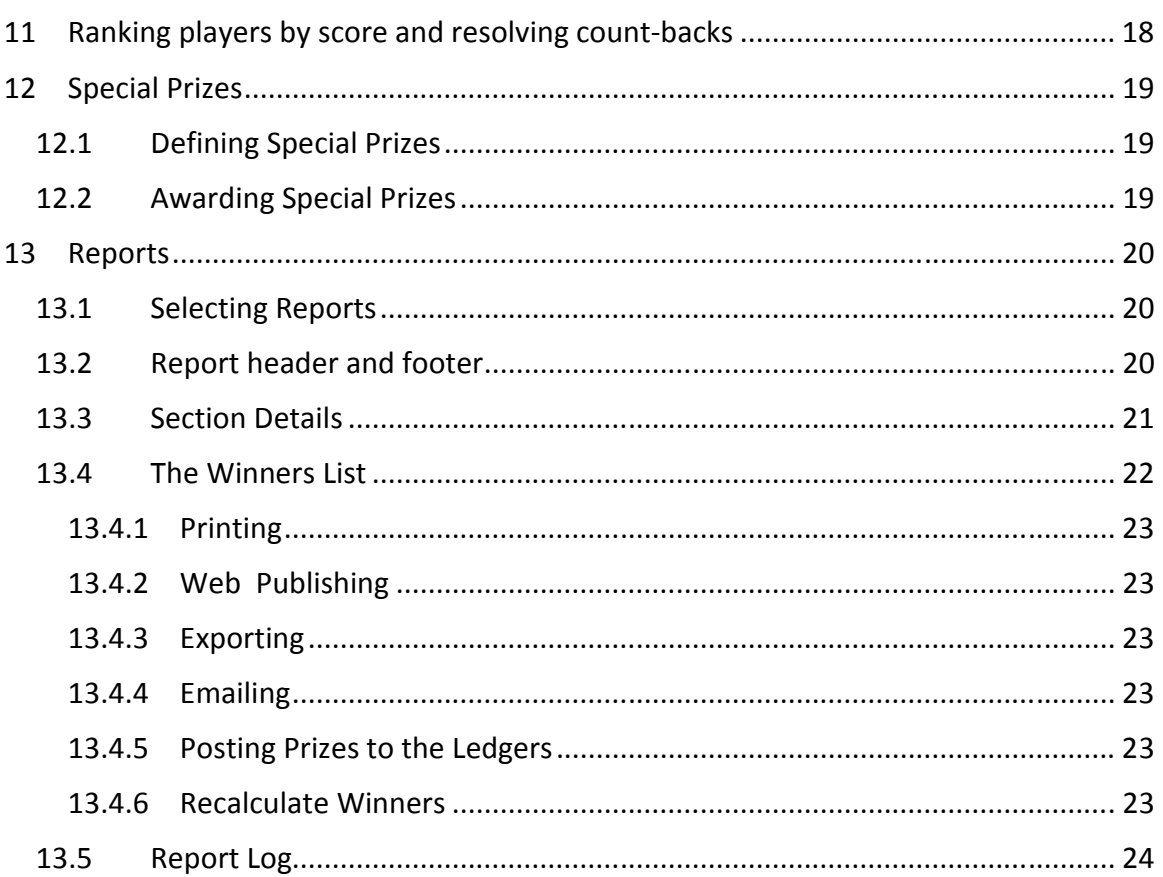

# Section 1

# Setting up Reports

### 1 Introduction

The objectives of the revised Golf Competition reporting system are:

- a. To allow users to define reports with a structure that suits their needs, rather than limiting them to the current, built-in reports (Full Field, Place getters and Ball Rundown).
- b. To extend the range of report components that can be included.
- c. To simplify the system for identifying and resolving countbacks.
- d. To allow any prizes to be posted to the Member's ledger, Prizes accounts or Loyalty system.

Under this system you define your reports independently of any competition. Having defined a report, you can then link it to any competition and the players from the competition are allocated to the report sections automatically.

Once scores and special prizes have been entered, a competition's results (including printed reports, web publication, email publication, and ledger postings (prize member and loyalty) can be processed with a few click.

## 2 Special Prizes

Before creating any report, you should define all the special prizes that are used by your club. The Special Prizes window is found in the Golf/Reference Files menu.

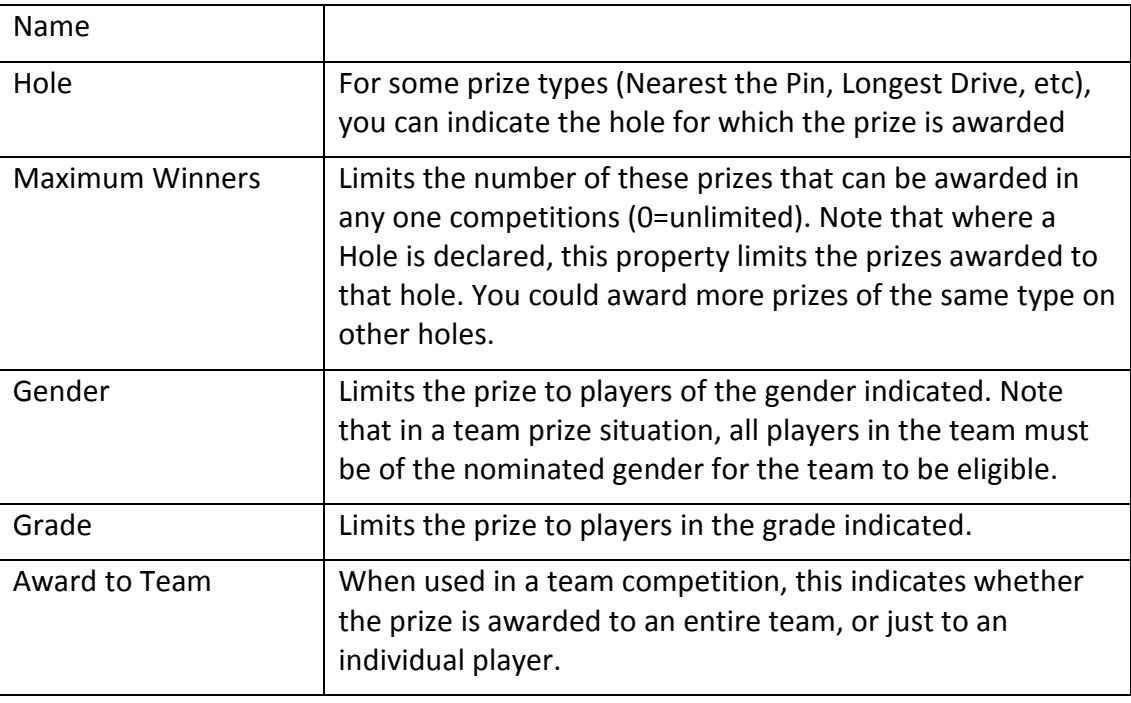

Special prizes have the following properties:

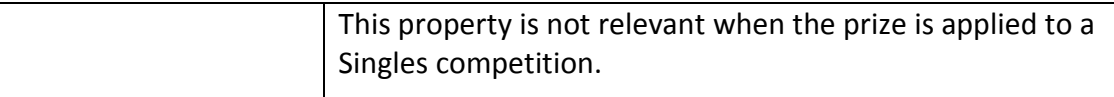

The new Special Prizes are more specific than under the previous system; e.g. when defining a "Nearest the Pin" prize, the Hole is now included in the definition. Thus if the Club regularly offers NTP prizes for the 3<sup>rd</sup>, 8<sup>th</sup> and 12<sup>th</sup> holes, each of these will be defined separately under the new system (they might be called eg "NTP 3", "NTP 8" and "NTP 12", respectively. Any number of Special Prizes can be defined.

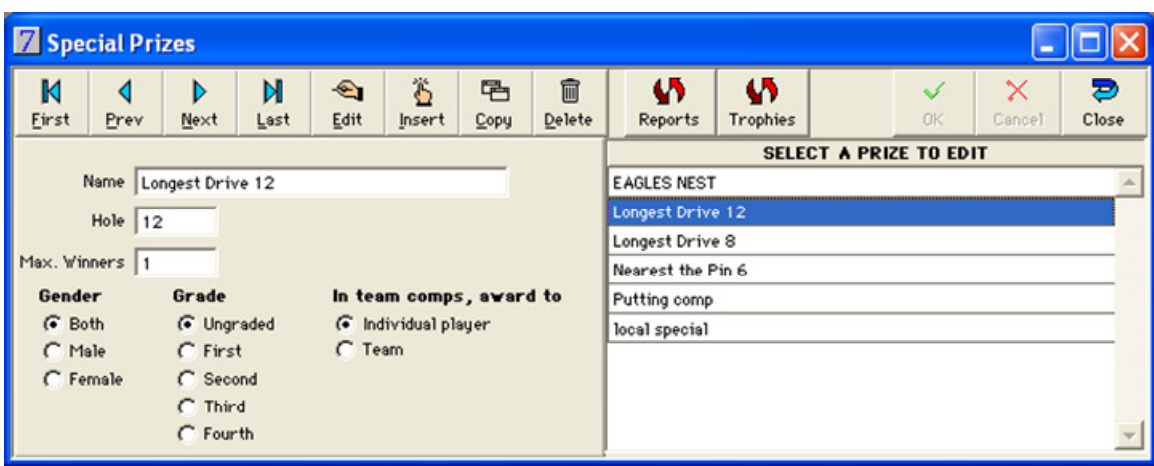

# 3 Trophies

If you have trophies that are awarded more than once, you can declare then in the Trophies window. You can then link individual prizes awarded within reports to these trophies, and as players are awarded the prizes over time, the system creates a permanent record of the players who have won the trophies.

The Trophies window is found in the Golf/Reference Files menu.

Note that it is not necessary to declare all trophies in the Trophies file. You can enter trophy details for a given competition at the time of printing the report.

Trophies have the following properties:

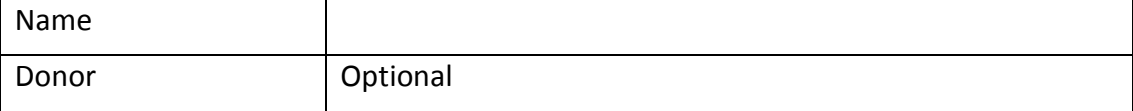

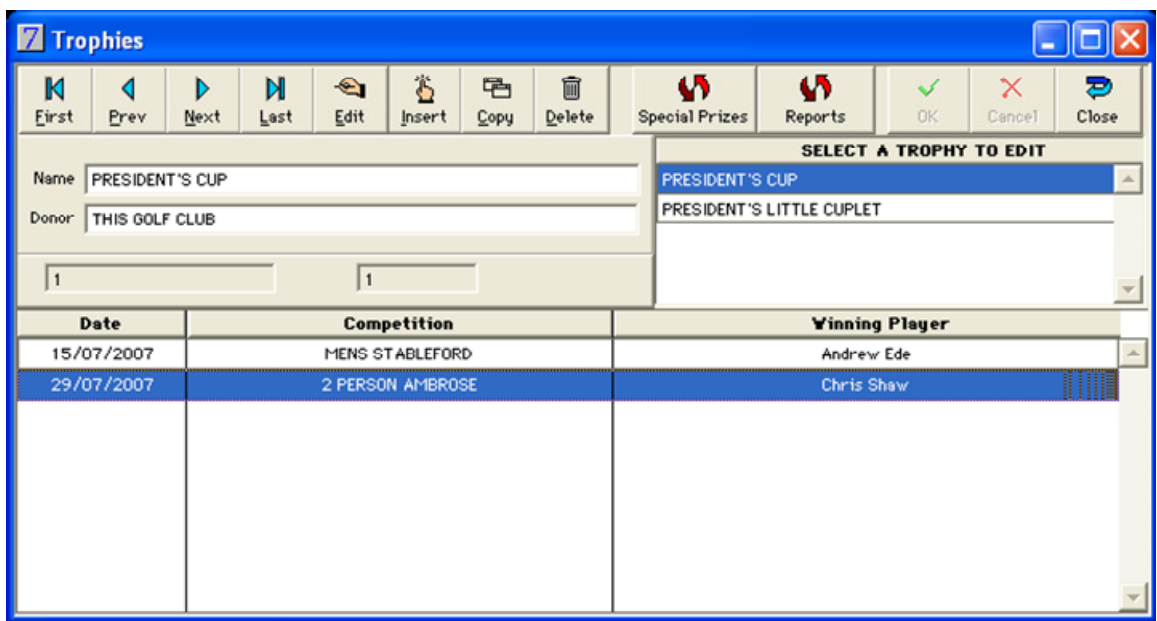

# 4 Reports

The Reports setup window is found in the Golf/Reference Files menu.

Reports have the following properties:

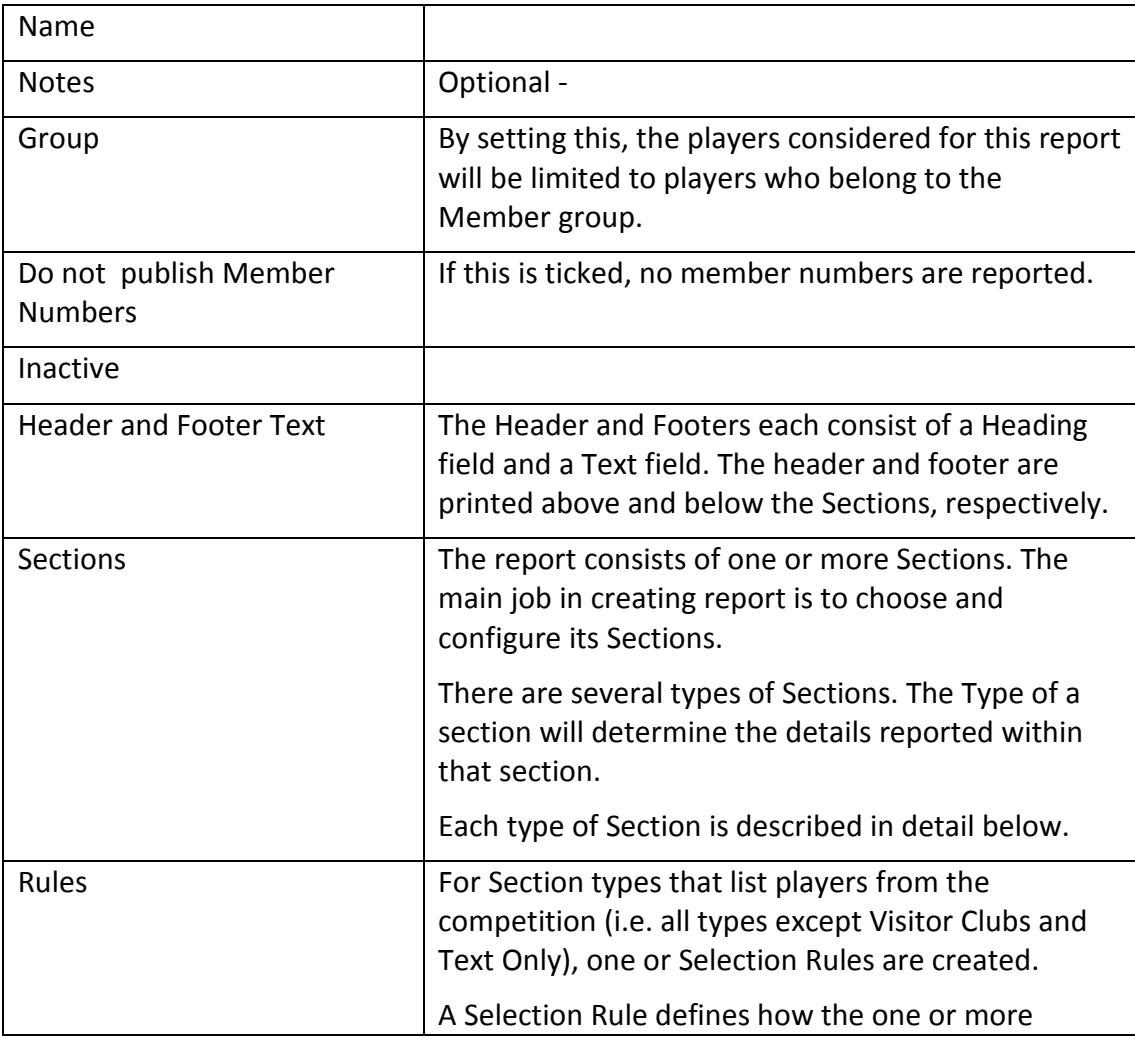

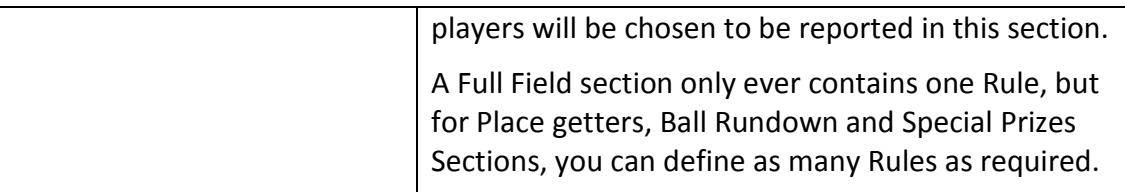

The Report Window contains two main sections:

- a. the area where the Report name etc are defined
- b. a tabbed area where the Contents, Header and Footer, and destinations are defined. There is also a Preview tab which displays the structure of the report.

When the Contents tab is selected, the Tabbed area is divided into two areas:

- a. an area where the sections are defined
- b. an area where the selection criteria for the sections are defined..

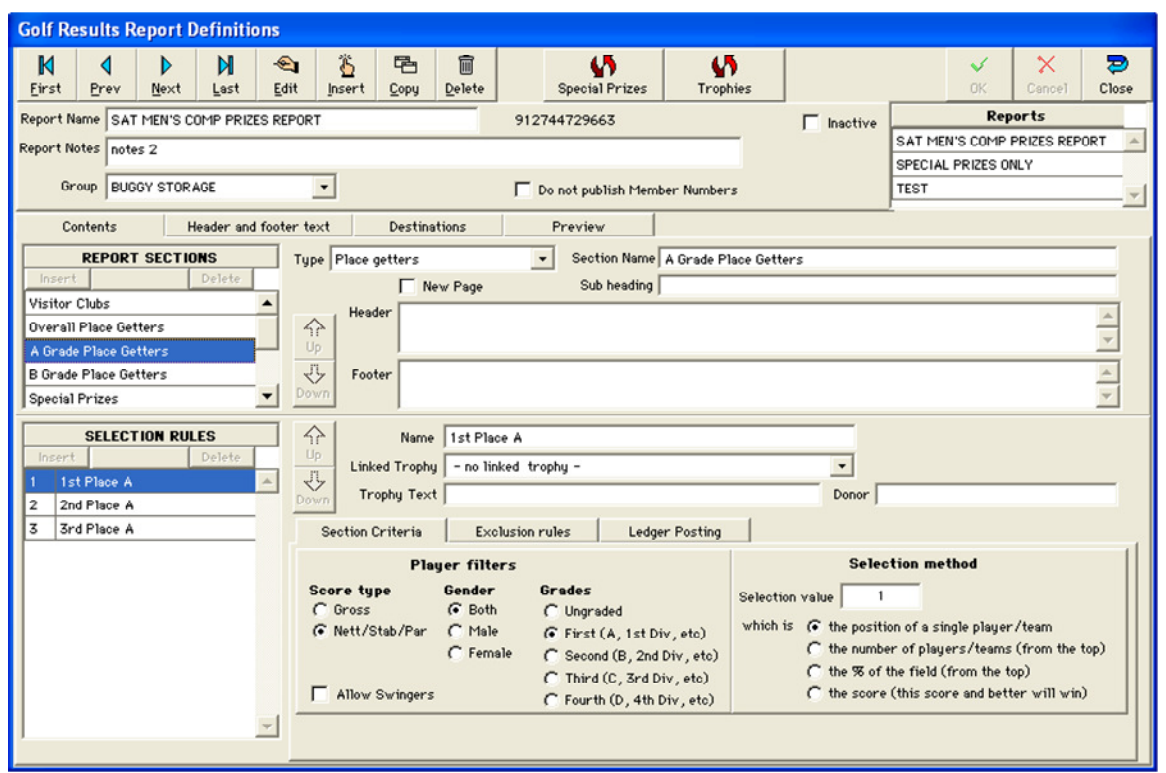

### 5 Report Sections

#### 5.1 Sections - introduction

All Sections have the following properties:

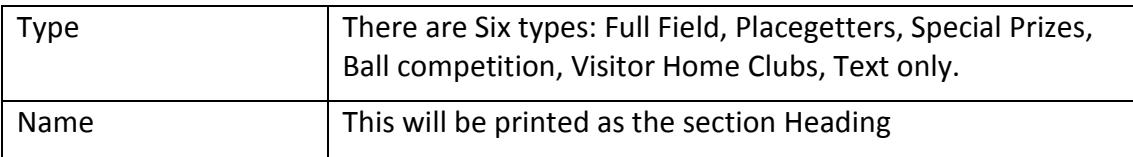

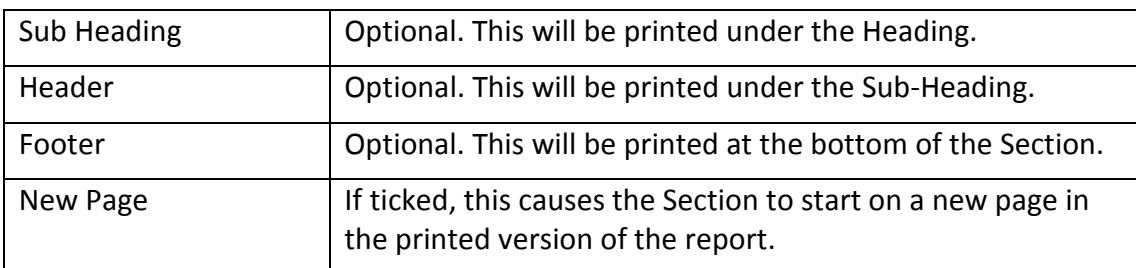

There may be other properties, dependant on the type of the Section. These are defined within the Selection Rules that are created within the section.

#### 5.2 Creating new sections

When you create a new Report it contains no Sections. You must add the Sections you require. To add a new section,

- a. click the Insert button in the REPORT SECTIONS list
- b. select a section type from the drop down list of types.
- c. The name will be filled by the system after you have selected a type edit this if required. Remember the name will be printed at the top of the section.
- d. Add sub-headings, header and footer Text as required.
- e. Depending on the type of section you are adding, you may need to add Rules (see section 5, below).

#### 5.3 Deleting sections

- a. Click on the section to be deleted in the REPORT SECTIONS list
- b. Click the Delete button in the REPORT SECTIONS list.

#### 5.4 Re-ordering sections

If you need to change the order of the sections, do the following:

- a. Click on the section to be moved in the REPORT SECTIONS list it will appear as the selected row in the table.
- b. Click either the Up or Down arrow located on the right of the REPORT SECTIONS list.

### 6 Report Selection Rules

#### 6.1 Rules- introduction

Report Sections that are intended to include the players who have achieved something in the competition (e.g. placegetters, or players who have won a special prize, etc) contain one or more "Selection Rules".

The Selection Rules define the criteria used by the system for selecting who will appear in this Section of the report when it is printed. The Selection Rules also define whether there is a posting to a ledger associated with this achievement.

Some Rules 'select' just one player. Others select groups of players. It all depends on the type of section and the criteria you enter.

#### 6.2 Creating new rules

When you create a new Section it contains no Rules (except for Full field Sections – the system creates a single Rule for these). You must add the Rules you require. To add a new Rule,

- a. click the Insert button in the SELECTION RULES table
- b. Fill the fields for the Rule as required see below for a detailed description of all the fields associated with Rules.

#### 6.3 Deleting rules

- a. Click on the rule to be deleted in the SELECTION RULES table
- b. Click the Delete button in the SELECTION RULES table.

#### 6.4 Re-ordering rules

If you need to change the order of the rules, do the following:

- a. Click on the rule to be moved in the SELECTION RULES list it will appear as the selected row in the list.
- b. Click either the Up or Down arrow located on the right of the SELECTION RULES list.

#### 6.5 Common Fields – Name and Trophy details

All Rules have the following properties:

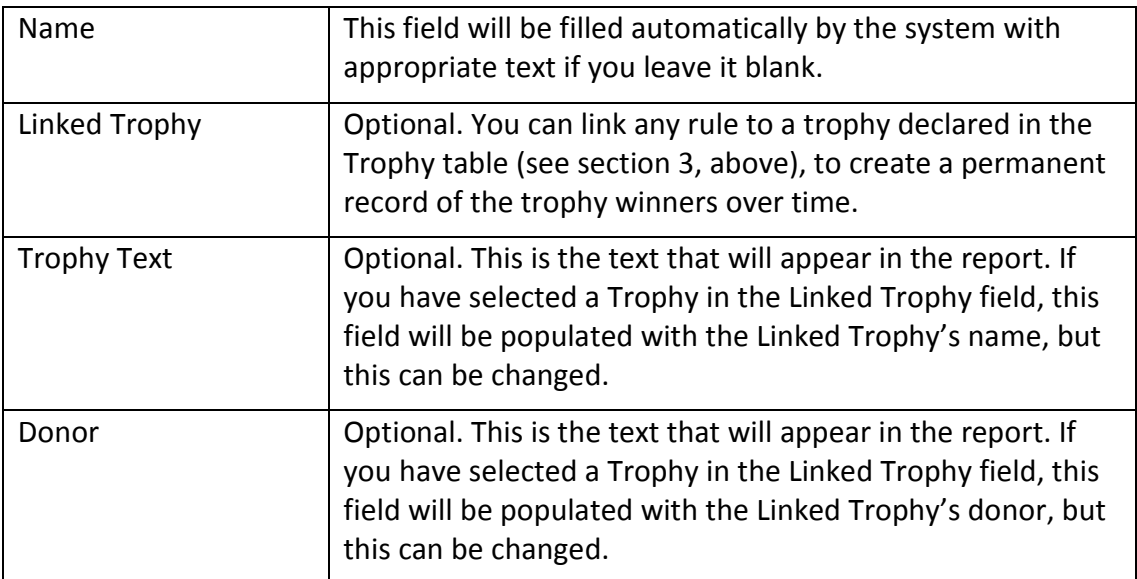

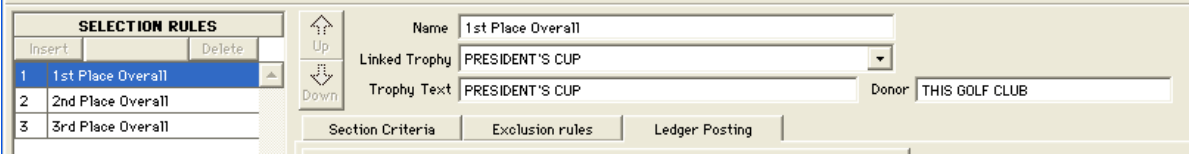

#### 6.6 Common Fields – Selection criteria - Player Filters

The Full Field, Placegetters and Ball Competition Sections contain Selection Rules that have properties that help determine which players are included on the report:

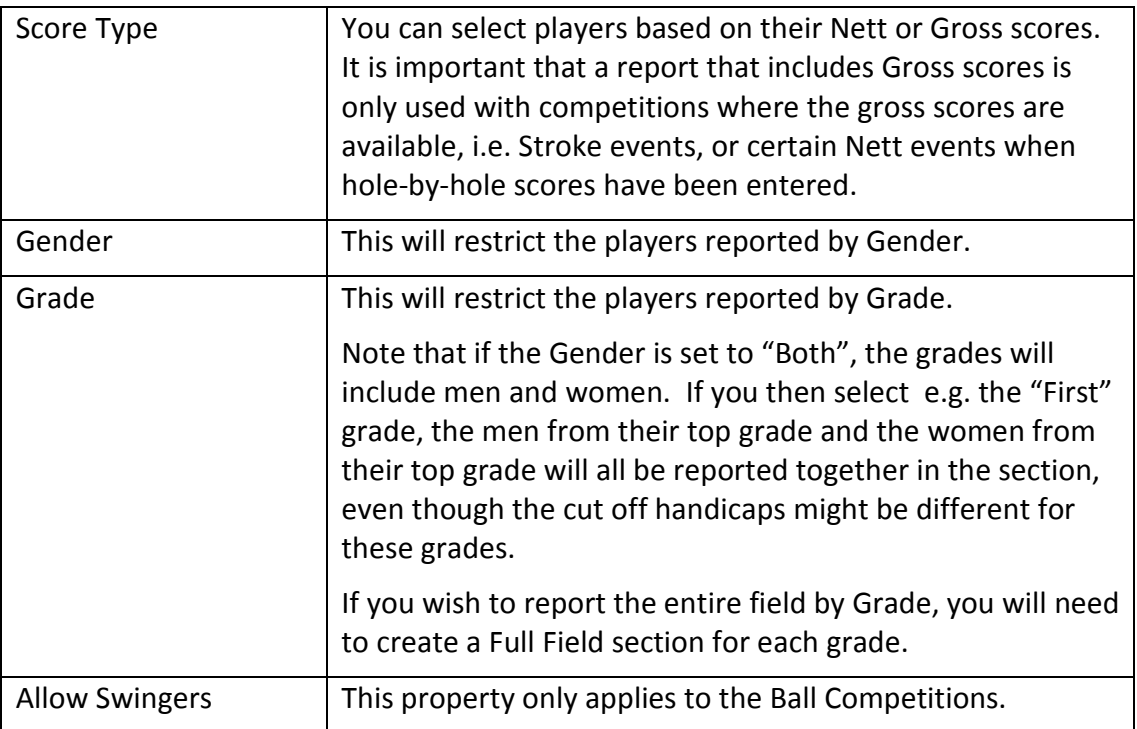

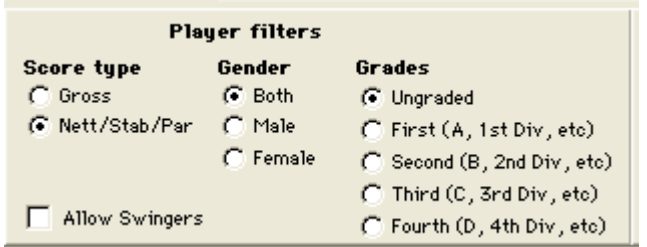

### 6.7 Common Fields – Selection criteria - Selection method

The Placegetters and Ball Competition Sections contain a Selection Method area that contains fields that help to determine which players are included on the report:

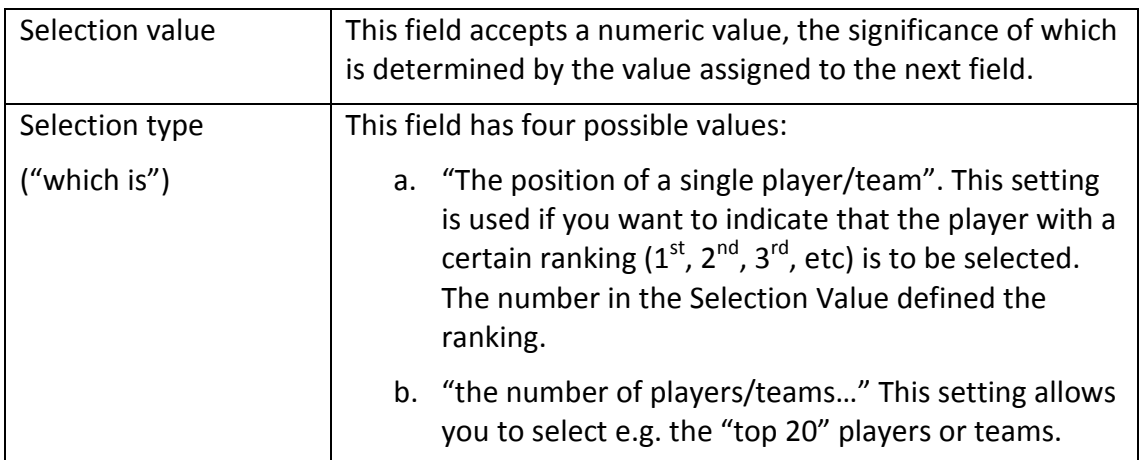

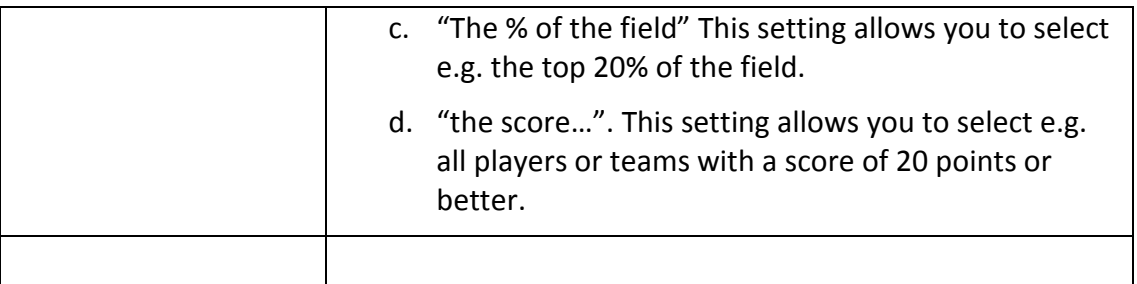

Note: the only value for Selection Type allowed for rules in placegetters sections is the first.

This means if you wish to include three placegetters, you must create one rules that selects the first placed player, another rule that selects the second placed players, and a third rule that selects the third placed player.

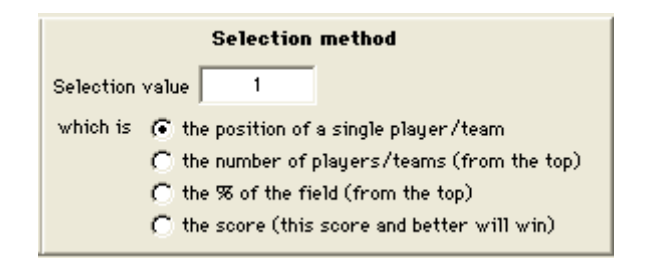

#### 6.8 Common Fields – Exclusion Rules

Players can be excluded from consideration for a given rule if they have already been selected by another nominated rule.

The Exclusions panel displays two lists of rules, both of which contain all the rules defined for this report except the one currently being edited:

- If a rule is ticked in the left hand list, it means any players who win that rule (the one in the list) cannot be the winner of the rule being edited now.
- If a rule is ticked in the right hand list, it means that any players who win the rule being edited now cannot be the winner of the ticked rule in the list.

This means that each 'exclusion' can be defined from either rule involved.

For example, you may wish to exclude Overall placegetters from being a placegetter in the individual grades. Or you may wish to exclude any player who is a placegetter from winning a Ball in the Ball Competition.

As an example, to exclude all placegetters from winning a Ball in the Ball Competition, you first create the placegetters sections containing all the rules that select the placegetters. Then you create the Ball Competition section, and for each Ball Competition rule, tick all the placegetter rules in the left hand list as follows:

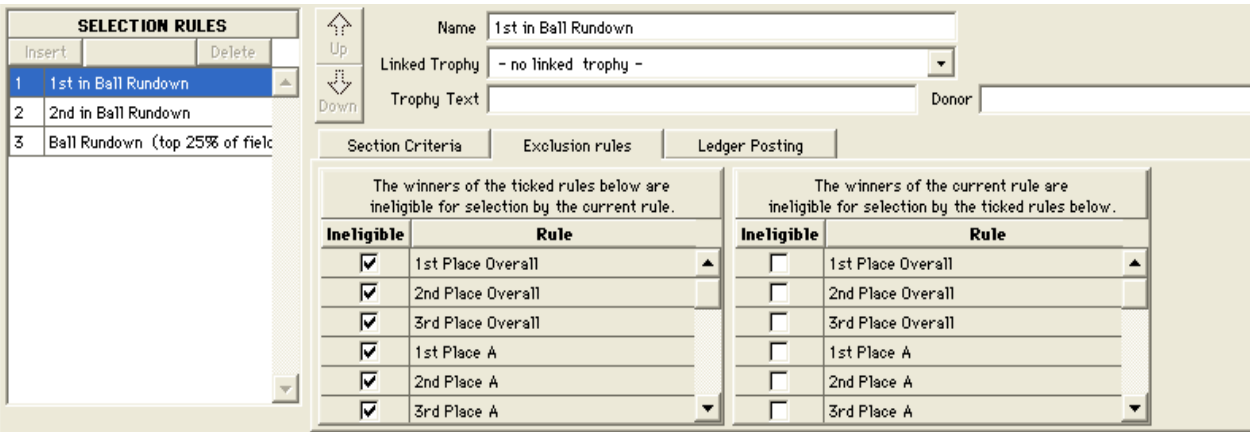

If you now view the exclusions for any of the placegetters rules you will find the following exclusion has appeared in the right hand list:

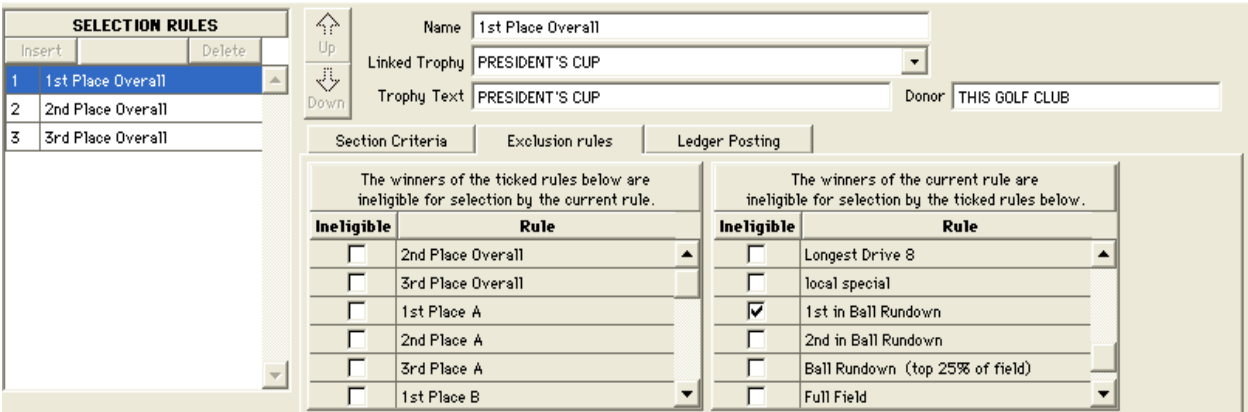

(You would repeat this foe each Ball Competition Rule.)

Where exclusions are to be applied, a good approach is to create the rules that anyone can win first. Then create the rules that are subject to exclusions, and tick the appropriate existing rules in the left list.

You can have multiple 'levels' of exclusion: e.g. winners of Rule A cannot win Rule B, and winners of Rule B cannot win Rule C. In this context it is clear that winners of Rule A cannot win Rule C, even though it has not been explicitly defined.

It is of course possible to define 'circular' exclusions: e.g. winners of Rule A cannot win Rule B, and winners of Rule B cannot win Rule A. These exclusions are incompatible because they are ambiguous: depending on which exclusion is applied first, a player could win either A or B but not both. You will not be able to save a report with such settings. The system will advise you that you must correct the problem before saving.

#### 6.9 Common Fields – Ledger Postings

Any Rule can generate a posting to one of three ledgers: The Prizes ledger, the Loyalty Ledger or the Member's Ledger.

Postings have the following properties:

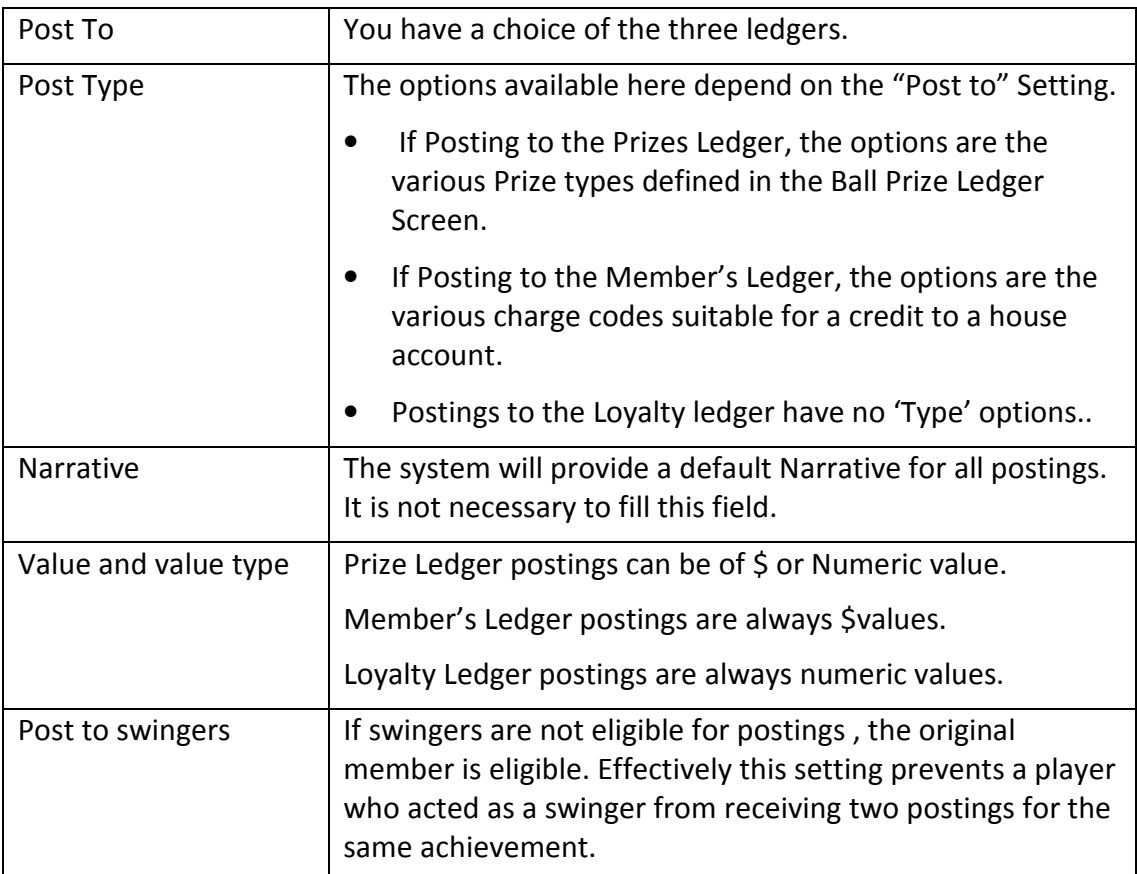

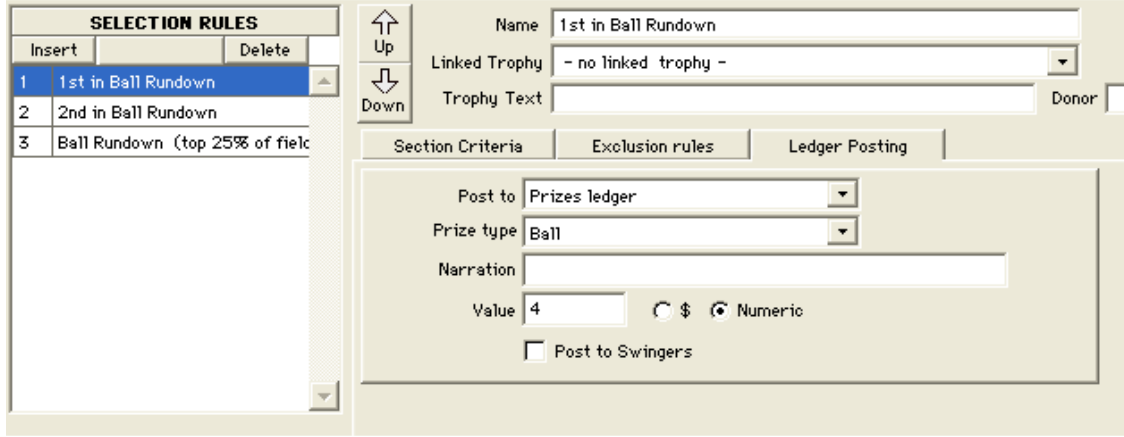

Hint: For Ball Competitions where you award a different number of balls to the higher ranked winners, you need to create a rule for each level of award.

.

For example, the player who is first in the Ball Competition is awarded 4 balls, the player who is second receives 2 balls, and the remaining ball competition winners receive one ball each. This requires three Rules as in the illustration above.

(Note, too, that in this example you would use exclusion rules to prevent the winners of  $1^{st}$  and  $2^{nd}$  from also being selected by the top 25% Rule.)

#### 6.10 Full Field Sections

The Full Field section always contains one Rule. This will default to Nett scores, both genders, ungraded.

If you wish to report the entire field by Grade, you will need to create a Full Field section for each grade. No selection method is required for a Full Field rule.

#### 6.11 Placegetters Sections

The Placegetters sections can contains an unlimited number of Rules. Each Rule will select one player.

If you wish to include e.g. three placegetters for a given grade, you must create one rule that selects the first placed player, another rule that selects the second placed players, and a third rule that selects the third placed player.

Note that when you insert the first Rule in a placegetters section, it will default to Nett scores, Both genders, ungraded and selecting the player in the first position. You should change the Grade to what you require. Subsequent rules will default to the settings on the first Rule, except that the player position will be incremented. This means that you should be able to simply click the Insert Rule button for as many places as you required (changing the grade for the first Rule), and the system will configure the rules correctly for you.

#### 6.12 Special Prizes Sections

Special Prizes rules are linked to records in the Special Prizes table.

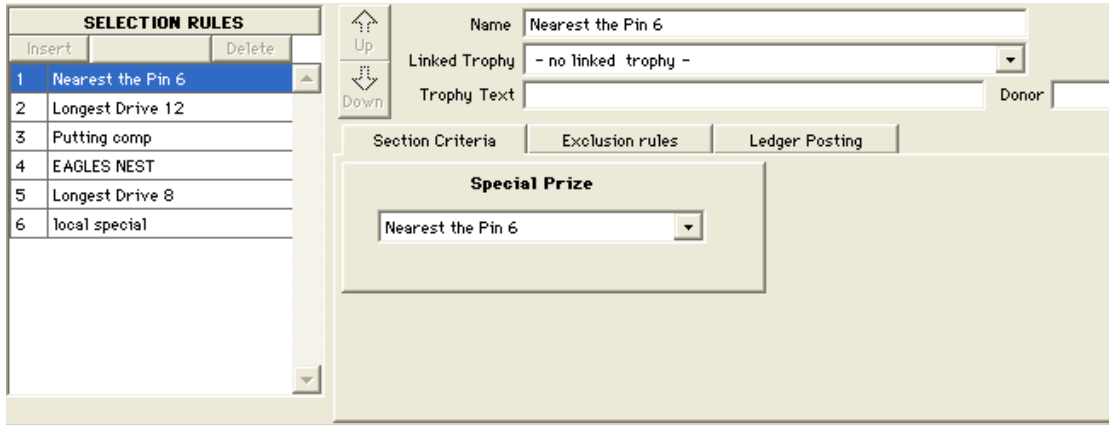

#### 6.13 Ball Competition Sections

While the Ball competition section can contains an unlimited number of Rules, often just one rule is required to select the winners, e.g. Nett scores, Bother genders, Ungraded, Select the top 25% of the field.

For Ball Competitions where you award a different number of balls in the Ledger postings to the higher ranked winners, you will need to create a rule for each level of award.

For example, if the player who is first in the Ball Competition is to be awarded 4 balls, the player who is second is to be awarded 2 balls, and the remaining

ball competition winners are to be awarded one ball each, you will need three rules. The first two rules will use a selection method based on "The position of a single player/team". The third rule will use a selection method based on "The % of the field". The Ledger postings "Value" will have to set appropriately for each rule. Remember to exclude the winners of the first two rules from being selected for the third.

#### 6.14 Visitor Home Clubs Sections

The Visitor Home Club section requires no Rules.

#### 6.15 Text only Sections

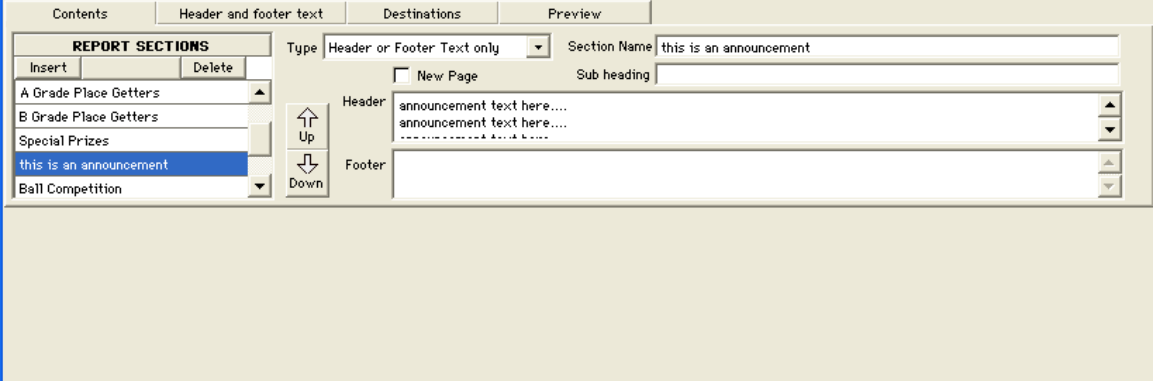

The Text sections require no Rules.

This type of section allows you to insert text fields between any other sections. Add the required text to the Section Header and/or Footer.

# 7 Report Header and Footer

The Report's Header and Footer can be used for Club Notices or any other text – based information. Text entered in these fields will be included whenever the report is printed for individual competitions. However, before printing for any competition you can change the text.

Therefore if you wish to include some text every time a report is printed, or over a number of competitions, then enter the text in the Report's Header and Footer fields. However if you wish to include some text in just one competition's report, do not enter it into the report record – just enter it when printing the report for that competition (see below).

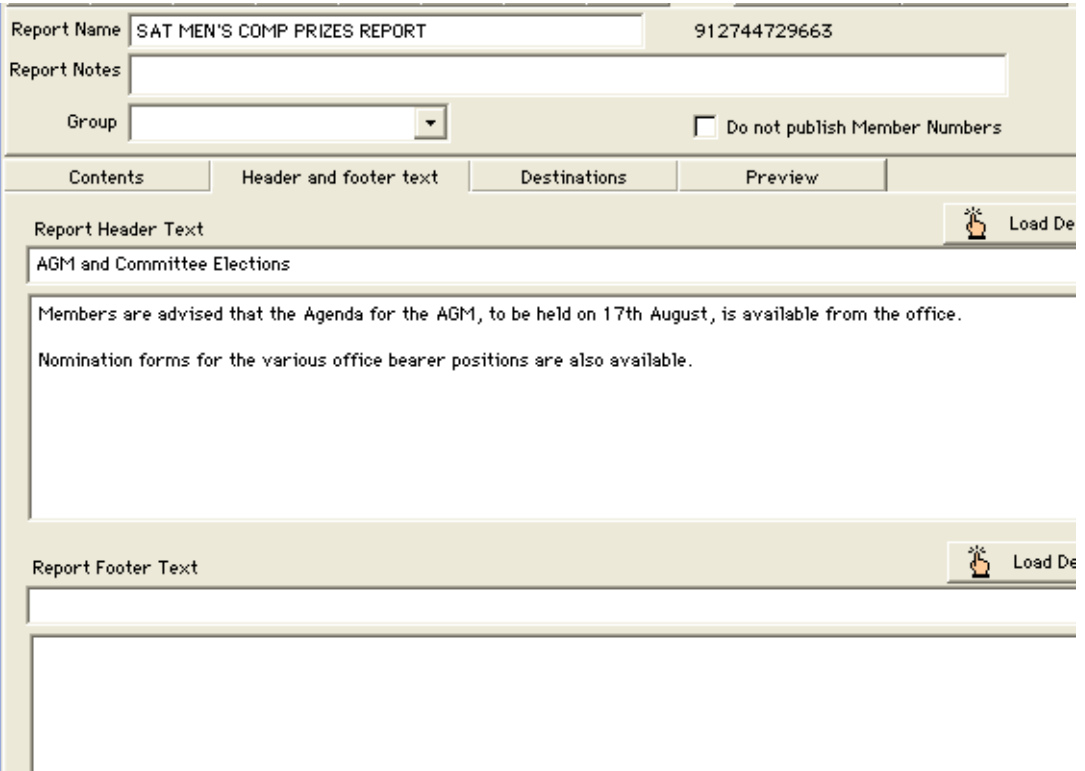

### 8 Report Destinations

The Report's Destinations feature is not active in this version of the reports.

### 9 Report Preview

The Report Preview is designed to allow you to check the structure of the report. It displays the various sections defined and their Rules.

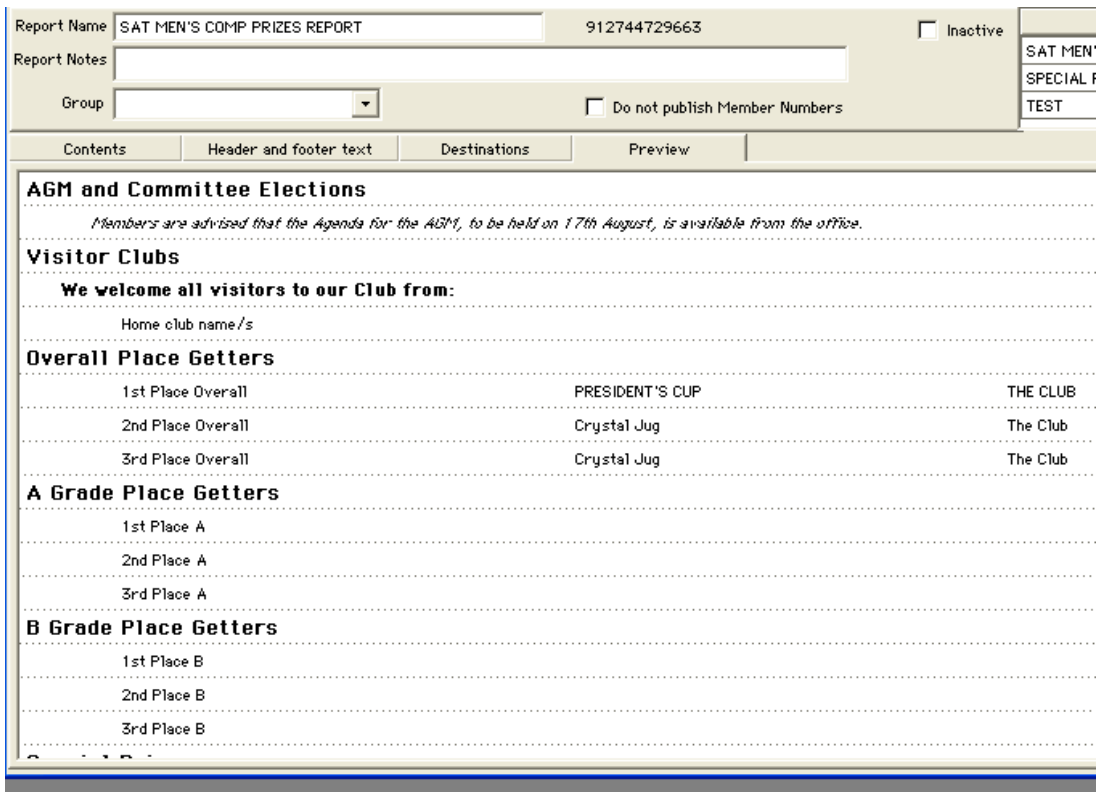

# Section 2

# Competition Results Reporting

## 10 Competition Results

Having defined your Special Prizes, Trophies and Reports, you are ready to report the results of a Competition.

The steps in reporting a Competition are as follows:

- a. Enter the scores
- b. Rank players and Resolve count-backs
- c. Enter Special Prizes
- d. Enter any Competition-specific details in the report
- e. Print, Send to web, or export the report, as required.
- f. Post to Ledgers if required.

The first of these steps, "Enter the Scores", has not changed with this version of the Competition results reporting. Score entry can be performed through a number of screens – touch screen score entry through the Kiosk, through the Inconjunction Competition score entry window, or through the standard competition score entry window. Score entry by scanning a scorecard and score entry via a mobile phone are also possible.

The remaining steps are performed in the new Competition Results window. This window is accessed by choosing "Comp. Results" or "Ball Comp" from the Competition Details window.

# 11 Ranking players by score and resolving count-backs

After all scores have been entered for a competition, each Card must be allocated a place in one or both of two ordered indexes: Nett Score Index and Gross Score Index.

When you first open the new Competition Results window, the system will rank the cards in the competition.

Any Card whose ranking is displayed with a white background has an unambiguous ranking. Any two or more players that have the same score will be displayed with their ranking displayed with a common background colour.

It is not necessary to resolve all dead heats in the rankings. Only dead-heats for places that are linked to prizes really need to be resolved.

If a resolution of the 'dead heat' is required, you can move players within the group using the arrows provided.

A tick in the 'OK' checkbox indicates that this player's ranking is either unambiguous or has been specifically set:

- The system will tick the players with unique scores.
- Moving a player up or down will tick both cards involved in the position swap.
- You should un-tick any players you have moved but whose position in the ranking is not fully determined yet.
- You should add a tick to any players in a count-back group who do need to be moved.

Once you have applied the count-backs and marked the players as 'OK', the resulting indexes should be saved. Any subsequent reporting for this competition will use the saved indexes.

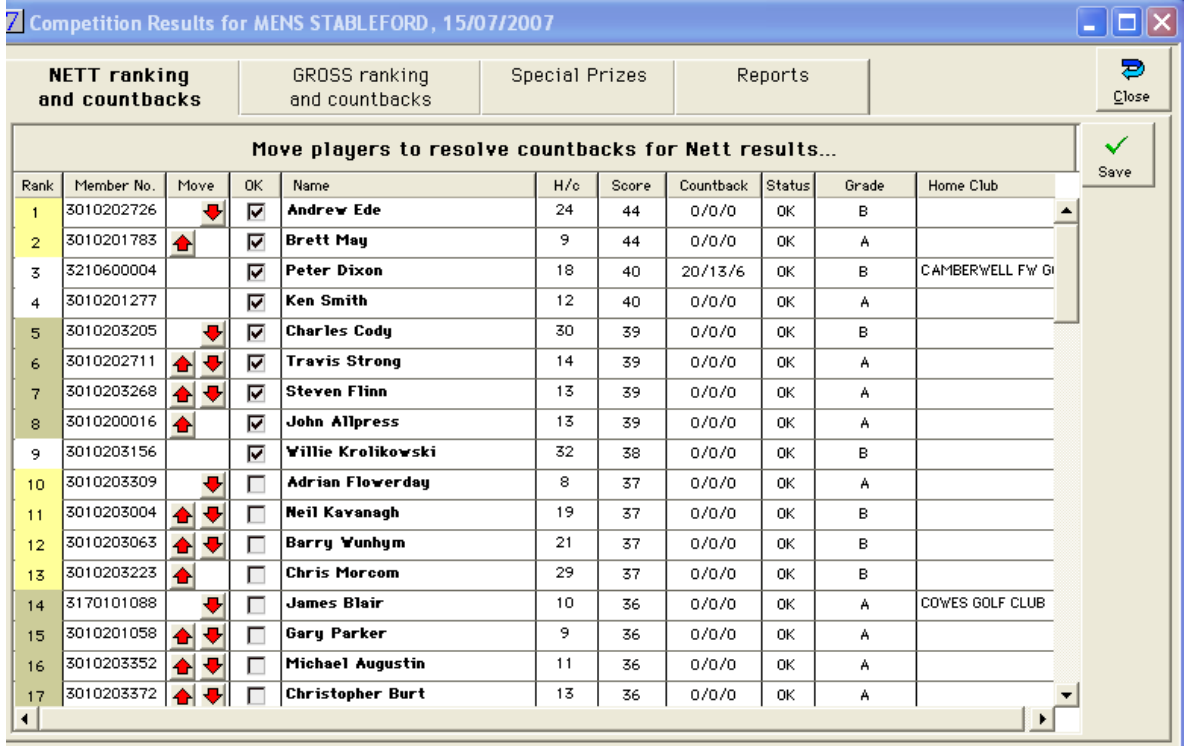

During the ranking process, cards are also allocated one of the defined Grades for that competition. (As in the previous version, the cards will be graded when the players are registered, but previously, it was necessary to manually re-grade the cards if any player's handicaps were adjusted, or the grading break points were changed, before the results were processed. This manually re-grading process is no longer necessary.)

## 12 Special Prizes

### 12.1 Defining Special Prizes

The new system allows for the definition of any number of Special Prizes that can then be used in Reports (See Section 2, above).

### 12.2 Awarding Special Prizes

All Special Prizes that have been linked to a rule in any Report will be displayed. For each prize, enter any additional information in the Description column (e.g. "Nearest The Pin" distances), and select a player in the Player ID column.

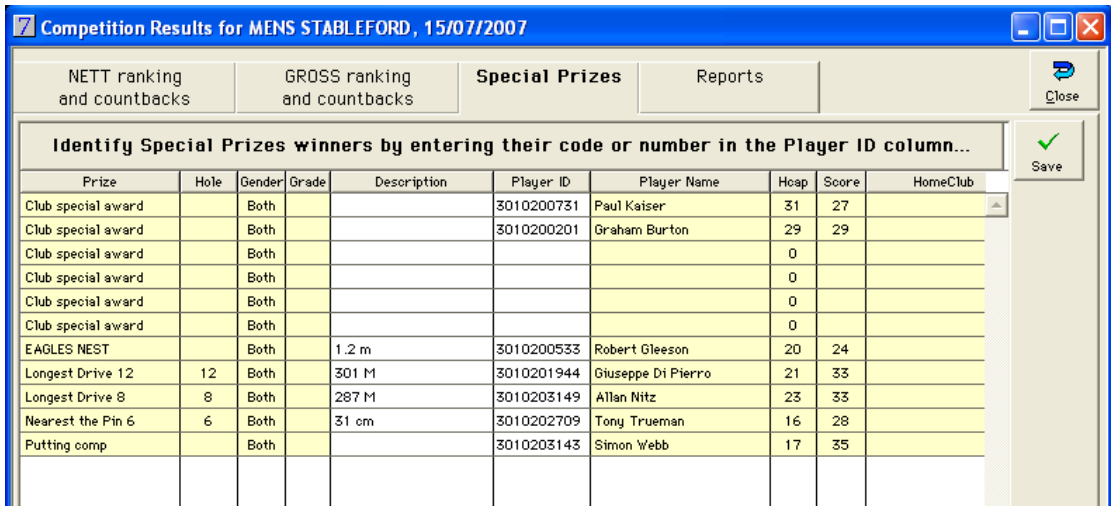

You can choose not to award any of the prizes simply by not linking a player to it.

If you are awarding the prize to a team, you can enter the ID of any of the team's players to 'find' the team.

Once you have awarded the Prizes, Save the details.

### 13 Reports

### 13.1 Selecting Reports

At the top of the Report pane, there are two lists. Initially the list on the right contains all the Reports defined in the system, and the list on the left is empty.

You should choose one or more Reports for use with this competition. You link them to the competition by moving them from the right hand list to the left hand list. To do this, highlight the report in the right and click the "Use" button. Alternatively, double click the report in the right hand list.

Once you have the required report/s in the Left list, highlight one in that list and the system will apply that Report's selection rules to the players in the Competition, resulting in a list of all cards that have been selected by the rules within the competition.

The green and yellow bands indicate the various Sections within the report.

At this point the system will have done most of the work for you. All you need to do is add any competition-specific details to the results and save the report.

Once saved, you can print the report, send it to the Web site, export the results, or post the prizes to the ledger.

Note that you cannot load a report for editing that another operator is currently editing on another workstation.

### 13.2 Report header and footer

You can edit the Report's Header and Footer. By default, the text entered during the Report setup will be loaded into this competition's report. You can edit this text as you choose.

When you save the report your changes will be preserved.

The "Clear" buttons allow you to quickly remove the contents of the fields.

The "Reset" button returns the data to the values from the original Report.

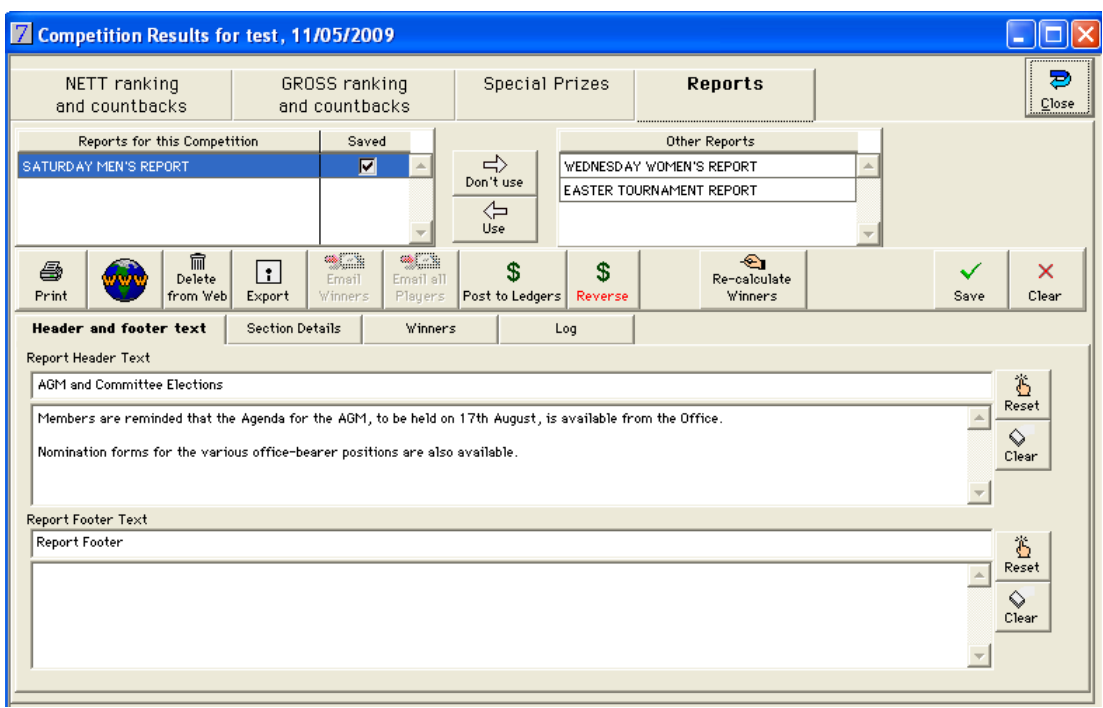

#### 13.3 Section Details

You can edit each Section's details.

By default, the Section details entered during the Report setup will be loaded into this competition's report. You can edit these details as you choose.

When you save the report your changes will be preserved.

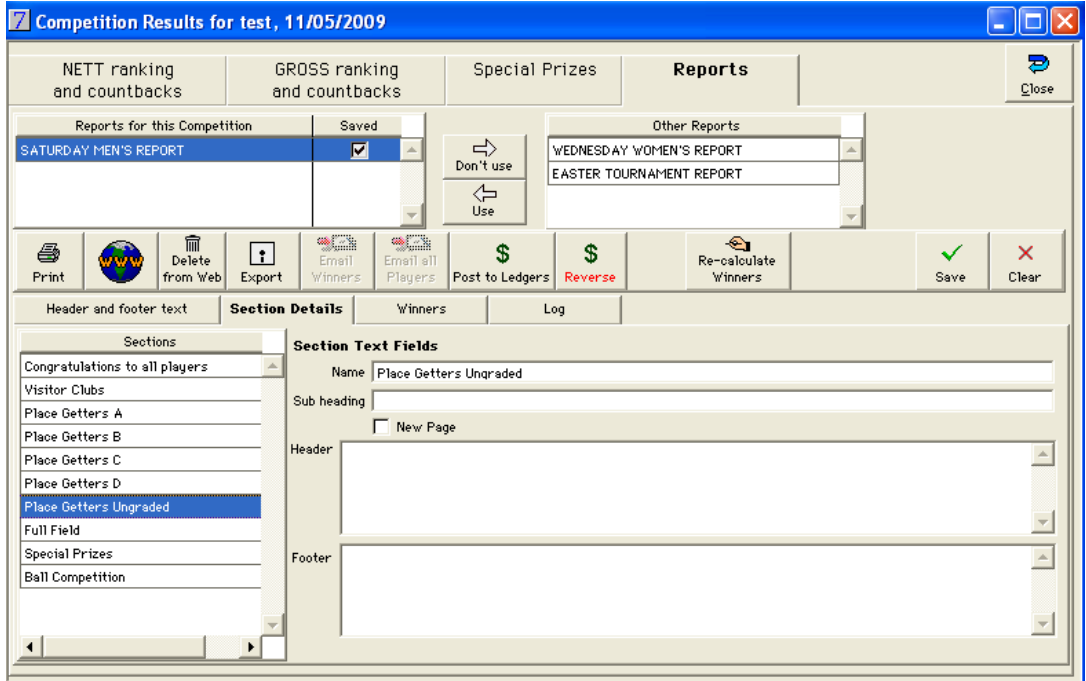

#### 13.4 The Winners List

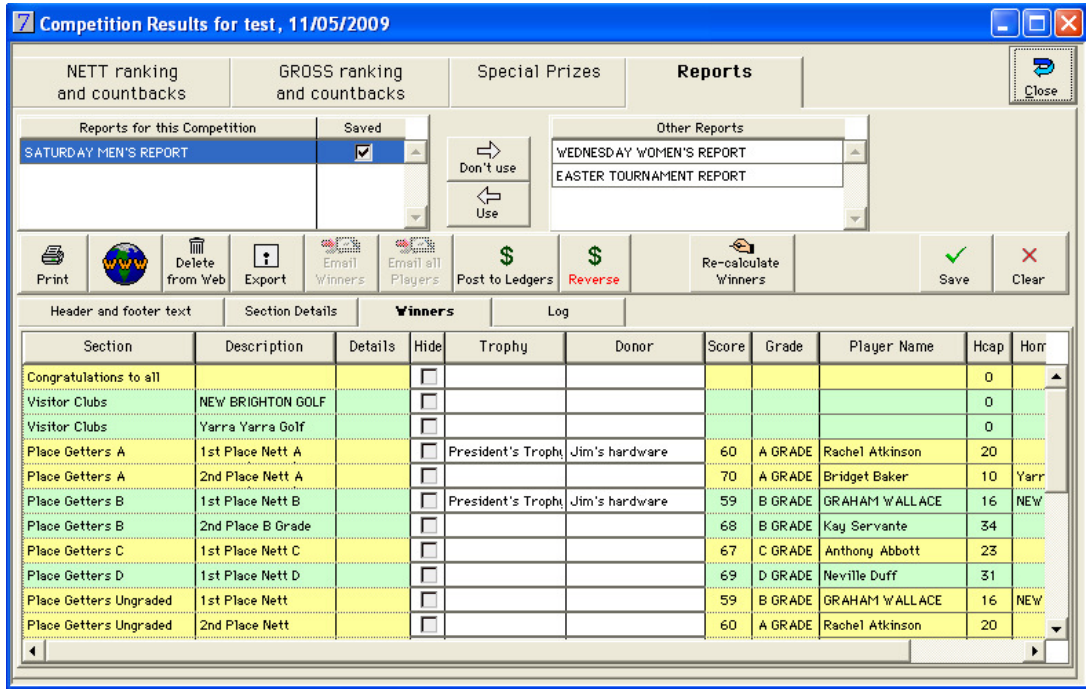

Some fields (the ones with the white background) in the Winners card list can be edited.

For instance, the trophy and trophy donors may change from week to week. These changes from the default values must be entered for a Competition and saved before the Report is printed, published to the web, etc.

If for any reason you need to withdraw a particular line in the list from publication, you can tick the "Hide" checkbox on that line. One use of this might be to adjust the number of Ball competition winners to match the available prizes

Once all the changes have been made for a particular Competition, the Card List can be saved.

Next time you view the Report, the save details will be re-presented. You have an option to return to the default values, as per the Report definition.

#### 13.4.1 Printing

Once a report has been saved, it may be printed.

Lines marked as Hidden will not print. If all lines in a section are hidden, the entire section (including its heading, sub heading, header text and footer text, will be excluded.

#### 13.4.2 Web Publishing

Once a report has been saved, it may be published to the Web, assuming your Club uses MicroPower's Online Member Services.

Lines marked as Hidden will not be included. If all lines in a section are hidden, the entire section (including its heading, sub heading, header text and footer text, will be excluded.

#### 13.4.3 Exporting

Once a report has been saved, it may be exported to a tab-delimited text file.

You have the option to exclude header and footer text from the export. If you choose to exclude text, Text Only Sections will be also excluded.

You will be prompted for the name of the export file.

Lines marked as Hidden will not be included. If all lines in a section are hidden, the entire section (including its heading, sub heading, header text and footer text, will be excluded.

Note that tab-delimited files are best viewed in a spreadsheet.

#### 13.4.4 Emailing

The ability to email the report to winners, all players, or nominated recipients will be available in a later version.

#### 13.4.5 Posting Prizes to the Ledgers

Once a report has been saved, you can post the prizes to the ledgers.

All prizes, except hidden lines, will be posted.

If you need to reverse a posting, click the Reverse button. All prizes posted from the report will be reversed, unless they have been consumed in their respective ledger (e.g. Ball prize or Loyalty points have redeemed, or a Credit in the Member's ledger has been offset against an Invoice.)

#### 13.4.6 Recalculate Winners

If , having made changes and saving your report, you find it necessary to adjust the competition's data (modify a score, change a ranking, etc), you can rebuild the Winners list without losing changes made in the Header and Footer text, or the Section Details. Remember to save the report.

Note that when you Recalculate Winners, changes previously made in the Winners pane (Trophies, donors, hiding lines, etc) will be lost.

#### 13.5 Report Log

Whenever you save, clear, print, publish to web, export or post to the ledgers the system makes a record in the log. This can be viewed at any time.

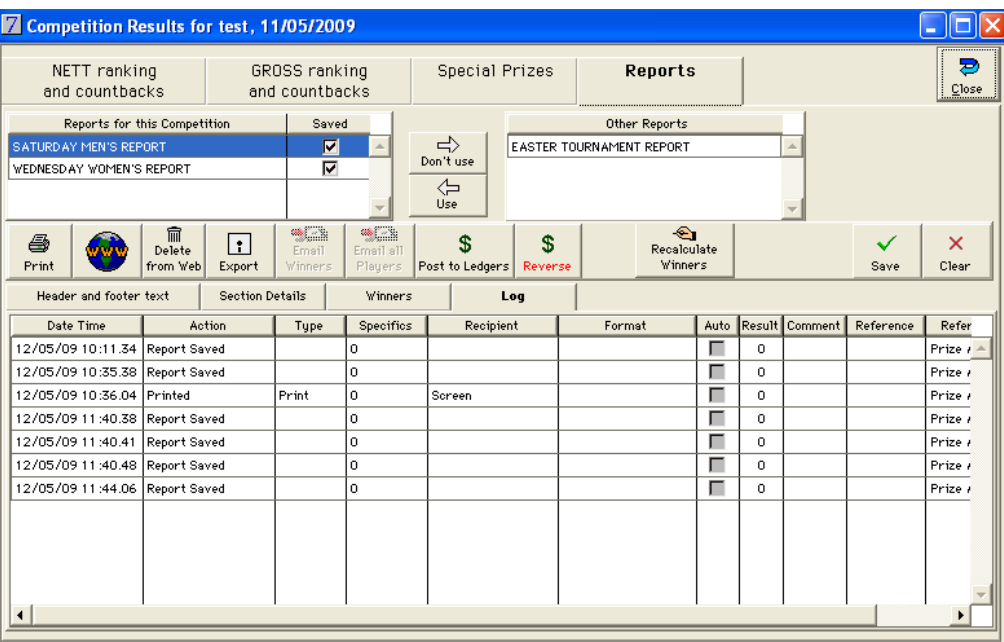